# **УТВЕРЖДАЮ**

Генеральный директор В.Н. Викулин инфа **иномное**  $\overline{90}$ E, нтство"  $\overline{a}$ 2017 г. МОСКВА

## **Инструкция**

**Модули преобразователей напряжения аналого-цифровые KRYPTON**

**Методика поверки КРИПТОН.01-2017.МП**

#### **ВВЕДЕНИЕ**

Настоящая методика поверки (МП) устанавливает порядок проведения и оформления результатов поверки модулей преобразователей напряжения аналого-цифровых KRYPTON (далее - модули) и устанавливает методику их первичной и периодической поверок.

Интервал между поверками - 2 года.

## **1 ОПЕРАЦИИ ПОВЕРКИ**

1.1 При проведении поверки должны выполнять операции, указанные в таблице 1. Таблица 1

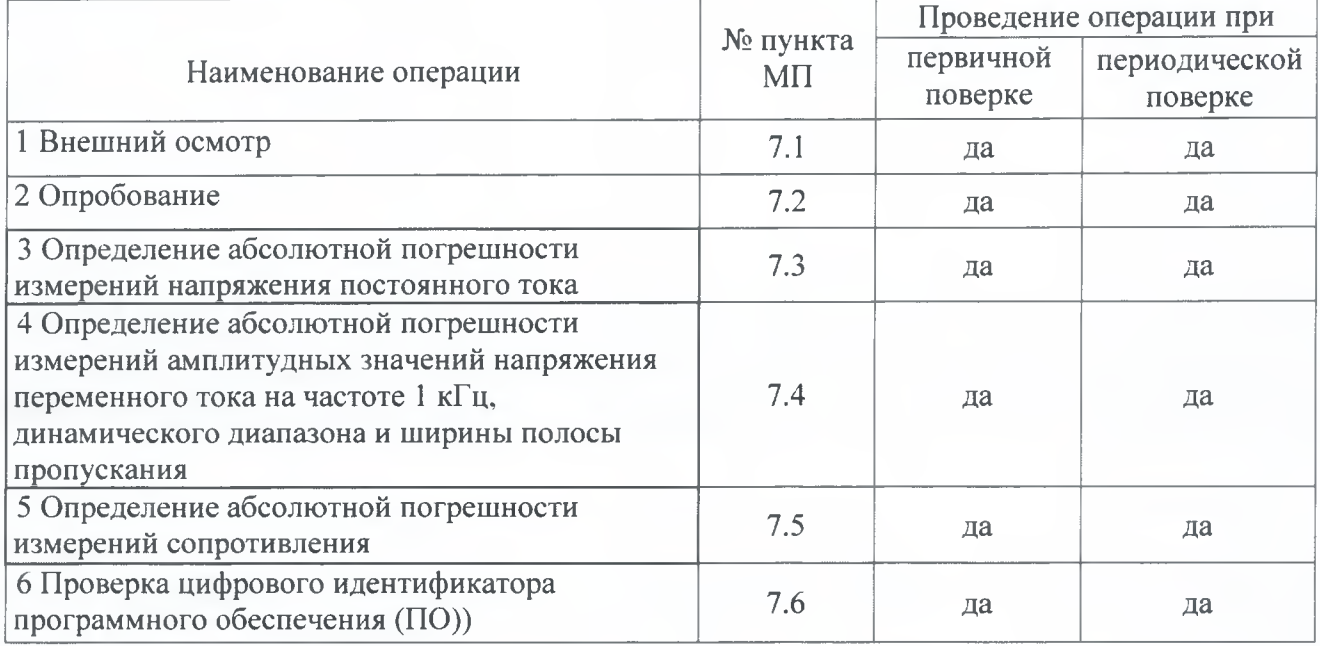

## **2 СРЕДСТВА ПОВЕРКИ**

2.1 При проведении поверки должны применяться средства поверки, указанные в таблице 2.

Таблица 2

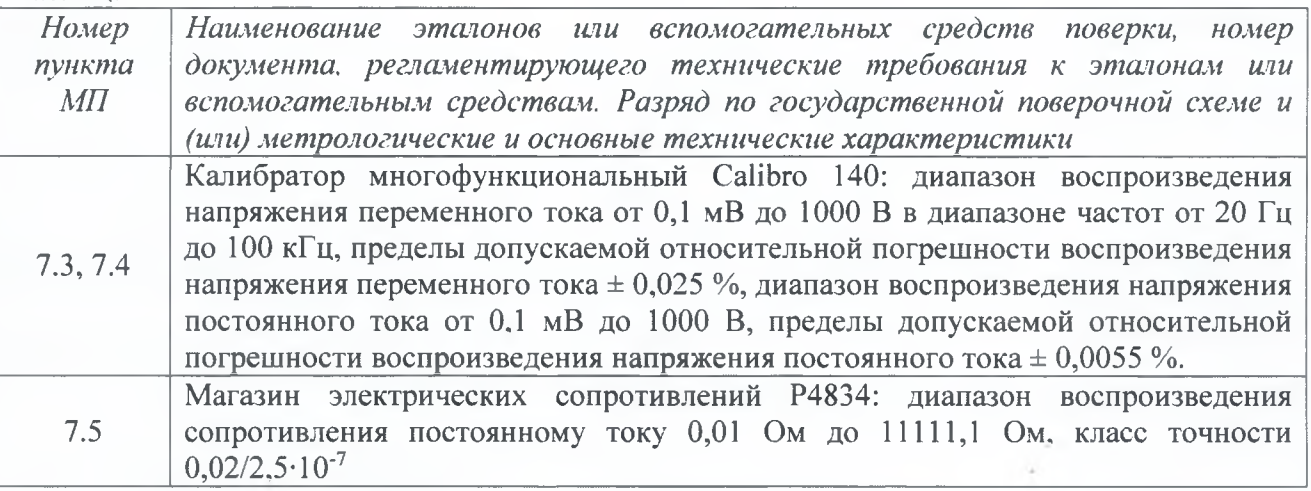

## КРИПТОН.01-2017.МП **3**

Продолжение таблицы 2

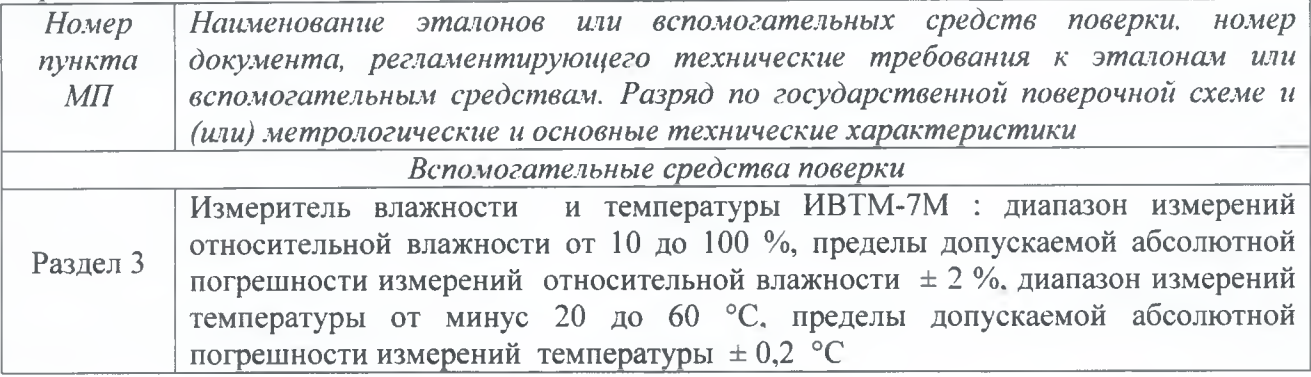

2.2 При проведении поверки допускается применять другие эталоны и средства измерений, удовлетворяющие по точности и диапазону измерений требованиям настоящей МП.

2.3 При поверке должны использоваться средства измерений утвержденных типов.

2.4 Используемые при поверке эталоны и средства измерений должны быть поверены и иметь действующие свидетельства о поверке (знаки поверки).

## **3 УСЛОВИЯ ПОВЕРКИ**

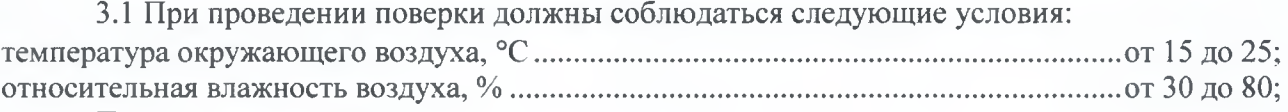

Параметры электропитания: напряжение переменного тока. В ................................................................................................220±4,4; частота переменного тока. Гц............................................................................................................50±1.

*Примечание - При проведении поверочных работ условия окружающей среды средств поверки (этачонов) должны соответствовать регламентируемым в их инструкциях по эксплуатации требованиям.*

## *4* **ТРЕБОВАНИЯ БЕЗОПАСНОСТИ**

4.1 При выполнении операций поверки должны быть соблюдены все требования техники безопасности, регламентированные действующими «Правилами технической эксплуатации электроустановок потребителей», «Правилами техники безопасности при эксплуатации электроустановок потребителей», а также всеми действующими местными инструкциями по технике безопасности.

4.2 К поверке допускаются лица, имеющие достаточную квалификацию, изучившие руководство по эксплуатации на модули, знающие принцип действия используемых средств измерений и прошедшие инструктаж по технике безопасности (первичный и на рабочем месте) в установленном в организации порядке.

#### **6 ПОДГОТОВКА К ПОВЕРКЕ**

6.1 При подготовке к поверке на модулях должны быть выполнены все предусмотренные регламентные работы и сделаны соответствующие отметки эксплуатационных документах.

6.2 Рабочее место, особенно при выполнении поверки непосредственно на месте технического обслуживания, должно обеспечивать возможность размещения необходимых средств поверки, удобство и безопасность работы с ними.

6.3 Проверить наличие свидетельств о поверке (знаков поверки) эталонов и средств измерений.

6.4 Подготовка к работе средств поверки (эталонов), перечисленных в таблице 2, производится в соответствии с инструкциями и руководствами по их эксплуатации.

6.5 Перед началом поверки измерить и занести в протокол поверки значения параметров условий окружающей среды (температура, влажность).

Примечание: в операциях поверки даны указания по коммутации модулей с разъемами, которые устанавливаются в базовом исполнении. Если на модуле установлены разъемы других типов, при изготовлении соединительных приспособлений контактов следует пользоваться инструкциями руководства по эксплуатации с указаниями по нумерации контактов разъемов соответствующего типа.

#### **7 ПРОВЕДЕНИЕ ПОВЕРКИ**

7*.1 Внешний осмотр*

7.1.1 При внешнем осмотре проверить:

- чистоту и исправность разъемов;

- отсутствие механических повреждений корпуса и элементов на корпусе;

- наличие и четкость обозначения товарного знака изготовителя и заводского номера модуля.

7.1.2 Результаты осмотра считать положительными. если выполняются вышеперечисленные требования. В противном случае поверка не проводится до устранения выявленных недостатков.

#### 7.2 Опробование

7.2.1 Соединить модуль и персональный компьютер с установленным программным обеспечением (ПО) «DEWESoftX» с помощью кабеля ЕСАТ- PC RJ49, включить модуль, подав на него напряжение питания.

7.2.2 Запустить ПО «DEWESoftX» (по умолчанию, ярлык на рабочем столе).

7.2.3 Убедиться в успешной инициализации модуля и измерительных каналов (в диалоговом окне отображается внешний вид модуля (1), а в таблице перечень измерительных каналов). При нажатии на произвольный канал на изображении модуля (2) или на кнопку «Setup» (3) канала в таблице должно открываться диалоговое окно расширенных настроек канала.

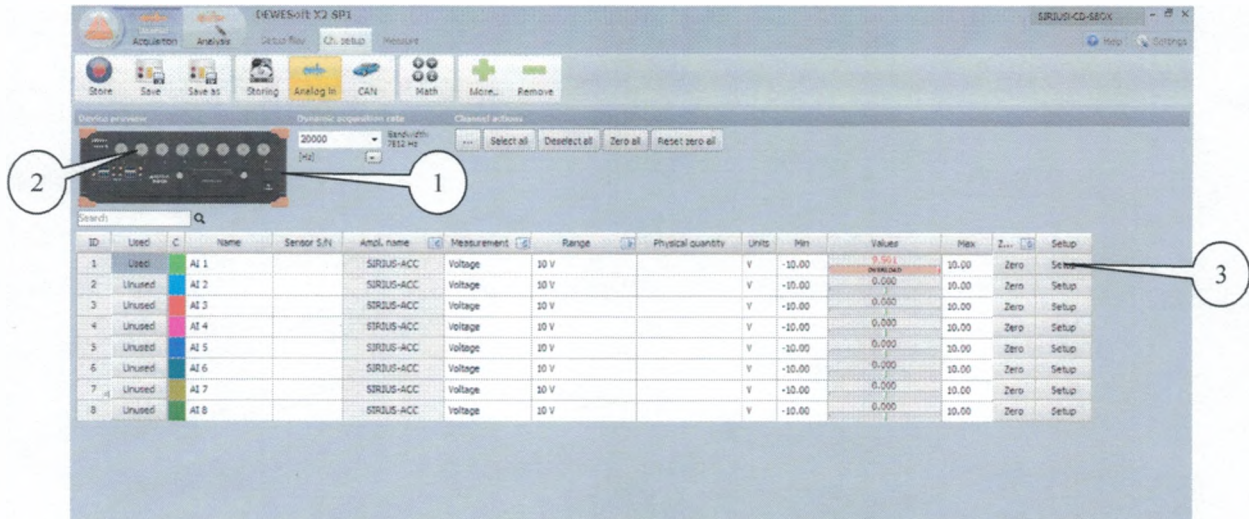

7.2.4 Результаты опробования считать положительными, если выполняются требования п. 7.2.3. В противном случае модуль дальнейшей поверке не подвергается, бракуется и направляется в ремонт или для проведения настройки.

7.3 Определение абсолютной погрешности измерений напряжения постоянного тока Поверка проводится для всех типов модулей.

7.3.1 Запустить на выполнение программу «DEWESoft-Х».

7.3.2 Соединить кабелем 1 канал модуля (AI 1) с клеммами калибратора. Схема соединений указана в окне расширенных настроек канала.

ВНИМАНИЕ: при проведении соединений выход калибратора должен быть отключен.

7.3.3 Перейти на вкладку «Ch. Setup» (1). Нажатием соответствующих кнопок установить в столбце «Used» состояние «Used» (2) для всех каналов, в столбце «Measurement» выбрать измеряемую величину «Voltage» (3) и в столбце «Range» максимальный верхний предел поддиапазона измерений (4). Установить максимальное значение частоты дискретизации (5).

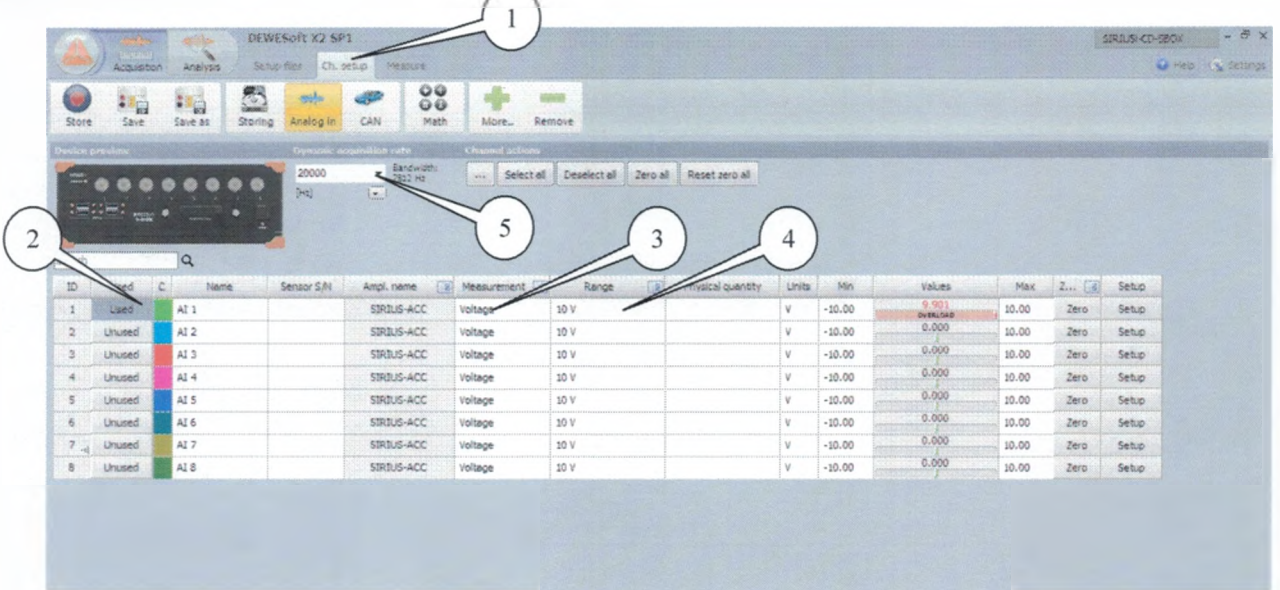

7.3.4 Перейти на вкладку «Measure».

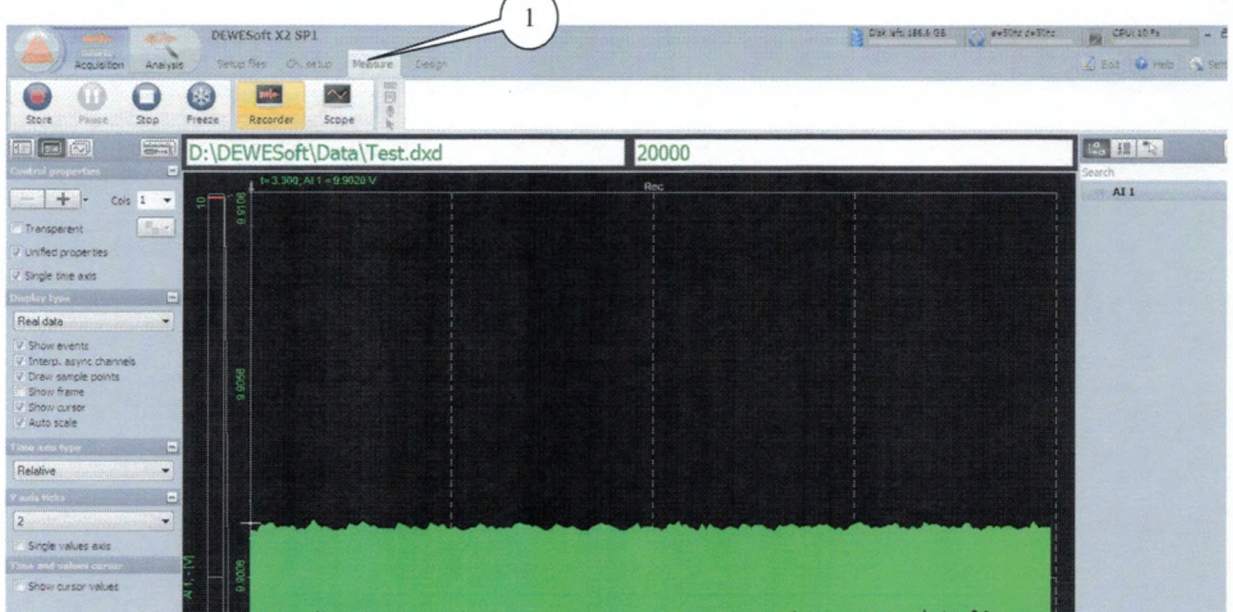

7.3.5 Перейти на вкладку «Design» (1), выбрать числовое отображение результатов измерений (2) и установить параметры измерений и отображения результатов измерений согласно (3) - (6).

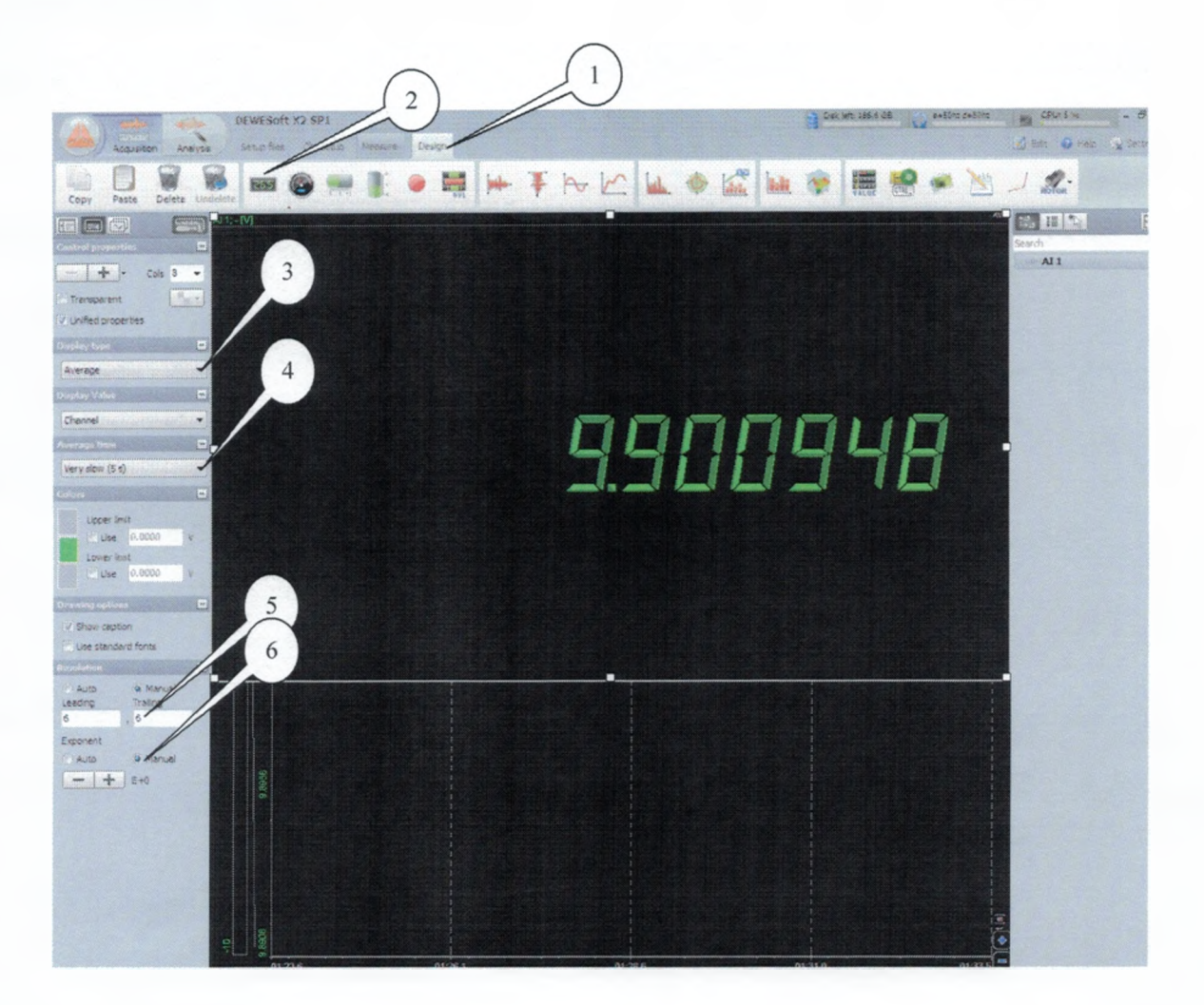

7.3.6 Последовательно подавать с выхода калибратора на вход 1-го канала модуля напряжение постоянного тока 0 В,  $+0.1 \text{·} U_{\text{B}}$ ,  $-0.1 \text{·} U_{\text{B}}$ ,  $+0.9 \text{·} U_{\text{B}}$  и  $-0.9 \text{·} U_{\text{B}}$ , где  $U_{\text{B}}$  – верхний предел диапазона измерений.

Примечание: допускается подавать сигнал с выхода калибратора через разветвители на входы нескольких каналов одновременно.

7.3.7 Зафиксировать измеренные модулем значения напряжения постоянного тока для каждого установленного на калибраторе значения напряжения и внести их в протокол.

7.3.8 Рассчитать для каждого установленного на калибраторе значения напряжения значение абсолютной погрешности измерений напряжения постоянного тока *AU* (В) по формуле (1):

$$
\Delta U = U - U_3,\tag{1}
$$

где *U3-* значение напряжения, установленное на калибраторе, В;

*U -* измеренное значение напряжения, В.

7.3.9 Выполнить операции по п.п. 7.3.6-7.3.8 для каждого из поддиапазонов измерений.

7.3.10 Выполнить операции по п.п. 7.3.6-7.3.9 для каждого из каналов модуля.

7.3.11 Результаты поверки считать положительными, если значения абсолютной погрешности измерений напряжения постоянного тока находятся в допускаемых пределах согласно приложению А.

7.4 Определение абсолютной погрешности измерений амплитудных значений напряжения переменного тока на частоте 1 кГц. динамического диапазона и ширины полосы пропускания

7.4.1 Определение абсолютной погрешности измерений амплитудных значений напряжения переменного тока на частоте 1 кГц провести для модулей KRYPTON-3xSTG и KRYPTONi-4xLV.

7.4.1.1 Выполнить операции по п.п. 7.3.2 - 7.3.5, при этом вместо режима усреднения «Average» (3) установить параметр «АС RMS».

7.4.1.2 Последовательно подавать с выхода калибратора на вход 1-го канала модуля на частоте 1 кГц напряжение переменного тока (СКЗ) 0 В; 0,07  $U_{B}$  и 0,7  $U_{B}$ , где  $U_{B}$  - верхний предел диапазона измерений (амплитудное значение).

7.4.1.3 Зафиксировать измеренные модулем значения напряжения переменного тока для каждого установленного на калибраторе значения напряжения и внести их в протокол.

7.4.1.4 Рассчитать для каждого установленного на калибраторе значения напряжения значение абсолютной погрешности измерений напряжения переменного тока по формуле (1).

ВНИМАНИЕ: при расчете погрешности по формуле (1) использовать амплитудные значения напряжения, для чего СКЗ напряжения переменного тока умножить на  $\sqrt{2}$ .

7.4.1.5 Выполнить операции по п.п. 7.4.1.2 - 7.4.1.4 для каждого из поддиапазонов измерений.

7.4.8 Выполнить операции по п.п. 7.4.1.2 - 7.4.1.5 для каждого из каналов модуля.

7.4.2 Определение динамического диапазона провести только для модуля KRYPT0N-3xSTG.

7.4.2.1 Установить на входной разъем 1-го канала модуля закорачивающую заглушку. Установить верхний предел диапазона измерений 10 В.

7.4.2.2 Зафиксировать измеренное модулем СКЗ собственных шумов  $U_{\mu}$  (В) и внести его в протокол.

7.4.2.3 Рассчитать значение динамического диапазона А (дБ) по формуле (2):

$$
A = 20 \cdot \log_{10} \frac{U_{\theta}}{\sqrt{2} \cdot U_{\text{av}}} \tag{2}
$$

где *Ue* - установленный верхний предел поддиапазона измерений напряжения. В;

7.4.2.4 Выполнить операции по п.п. 7.4.2.1 - 7.4.2.3 для каждого из поддиапазонов измерений.

7.4.2.5 Выполнить операции по п.п. 7.4.2.1 - 7.4.2.4 для каждого из каналов модуля.

7.4.3 Определение ширины полосы пропускания провести для модулей  $KRYPTON-3xSTG$  и  $KRYPTON-4xLV$ .

7.4.3.1 Установить максимальный верхний предел измерений и частоту дискретизации  $F_s$  20000 Гц.

7.4.3.2 Последовательно подать с выхода калибратора на вход 1-го канала модуля напряжение переменного тока (СКЗ) 0,5 $U_{B}$  (В) на частотах 0,1  $F_{s}$  и 0,49 $F_{s}$  (Гц). Зафиксировать измеренные модулем значения напряжения переменного тока для каждой частоты и внести их в протокол.

7.4.3.3 Рассчитать абсолютное значение неравномерности АЧХ 6f (дБ) по формуле (3):

$$
\delta f = \left| 20 \cdot \log_{10} \frac{U_{0,49,F}}{U_{0,1-F}} \right| \tag{3}
$$

7.4.3.4 Повторить операции по п.п. 7.4.15 - 7.7.6 для частот дискретизации F<sub>s</sub> 1000 и 10000 Гц.

7.4.19 Результаты поверки считать положительными, если значения абсолютной погрешности измерений амплитудных значений напряжения переменного тока на частоте 1 кГц, динамического диапазона и ширины полосы пропускания находятся в пределах согласно приложению А.

7.5 Определение абсолютной погрешности измерений сопротивления

7.5.1 Определение абсолютной погрешности измерений сопротивления провести для модуля KRYPTON/-8RTD. Открыть расширенные настройки 1 канала модуля. Установить тип измеряемой величины «Resistance», максимальный верхний предел диапазона измерений 10000 Ом (1), а также максимальное значение частоты опроса (2). Соединить в соответствии со схемой (3) кабелями по 4-х проводной схеме 1 канал модуля с клеммами магазина сопротивлений (декада 10000 Ом).

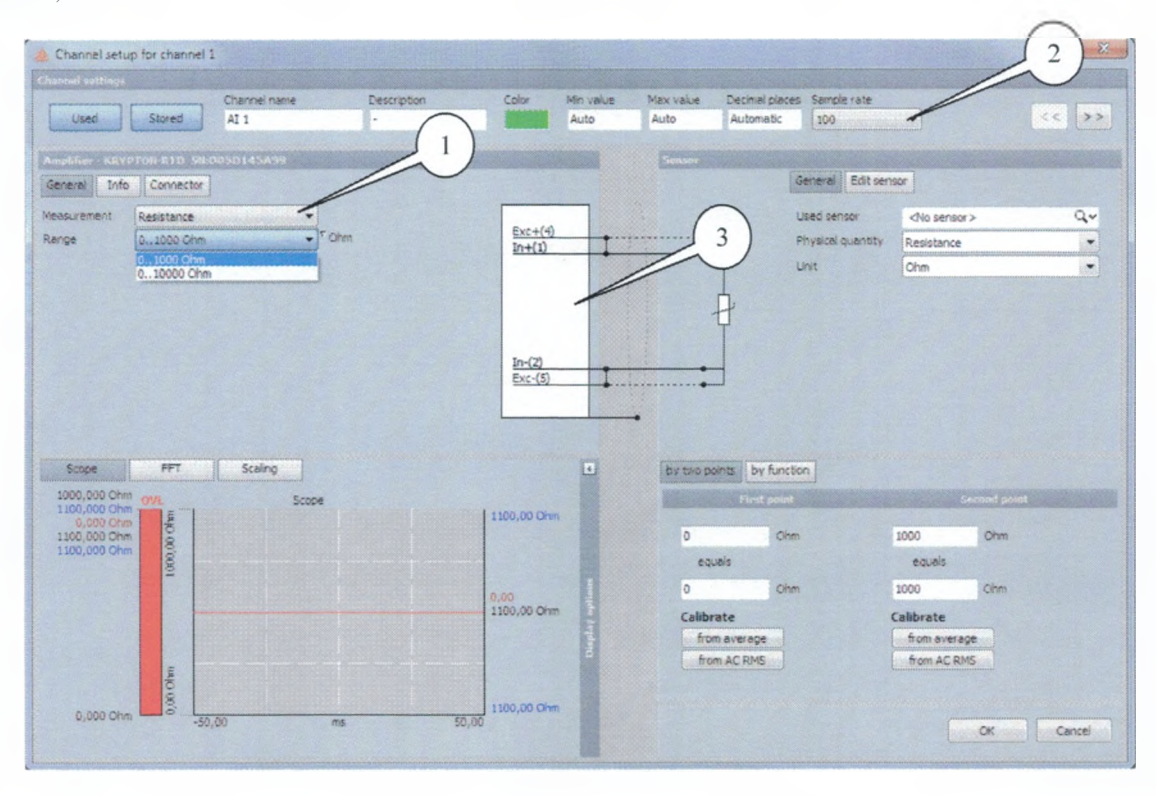

7.5.2 Последовательно устанавливать на магазине сопротивлений значения сопротивления 0; 0.1  $R_B$ ; 0,5 $R_B$ ; 0,8 $R_B$ ;  $R_B$ , где  $R_B$  - значение верхнего предела выбранного диапазона измерений.

7.5.3 Зафиксировать измеренные модулем значения сопротивления R (Ом) для каждого установленного на магазине значения сопротивления и внести их в протокол.

7.5.4 Рассчитать для каждого значения сопротивления значение абсолютной погрешности измерений по формуле (4).

$$
\Delta R = R - R_3,\tag{4}
$$

где *R* - значение сопротивления, измеренное модулем, Ом;

 $R<sub>3</sub>$  - установленное на магазине сопротивлений значение сопротивления, Ом.

7.5.5 Выполнить операции по п.п. 7.5.1 - 7.5.4 для верхнего предела диапазона измерений 1000 Ом.

7.5.5 Выполнить операции по п.п. 7.5.1 - 7.5.5 для каждого из каналов модуля.

7.5.8 Результаты поверки считать положительными, если значения абсолютной погрешности измерений сопротивления находятся в допускаемых пределах согласно приложения А.

7.6 Проверка цифрового идентификатора ПО

7.6.1 Осуществить проверку соответствия следующих заявленных идентификационных данных ПО:

 $-$  идентификационное наименование  $\Pi O$ :

- номер версии (идентификационный номер) ПО.

7.6.2 Проверка номеров версий (идентификационных номеров) ПО:

1) открыть папку с программным пакетом «DEWESoft» (по умолчанию папка С:DEWESoft):

2) нажать правой кнопкой манипулятора «Мышь» на файл исполняемой программы DEWESoftX.exe (по умолчанию папка C:\DEWESoft\Bin). В открывшемся меню выбрать «Свойства»;

3) выбрать вкладку «Подробно»;

4) напротив строки «Наименование продукта» зафиксировать отображаемое значение.

5) напротив строки «Версия продукта» зафиксировать цифровой код;

7.6.3 Результат проверки считать положительными, если идентификационное наименование ПО «DEWESoft» и номер его версии не менее 7.2.

#### **8 ОФОРМЛЕНИЕ РЕЗУЛЬТАТОВ ПОВЕРКИ**

8.1 При поверке вести протокол произвольной формы.

8.2 Результаты поверки оформляются в соответствии с приказом Минпромторга России № 1815 от 02.07.2015 г. При положительных результатах поверки выдается свидетельство о поверке. При отрицательных результатах поверки модуль к применению не допускается и на него выдается извещение о непригодности с указанием причин забракования.

Главный метролог ООО «КИА»

gange

В. Супрунюк

Приложение А

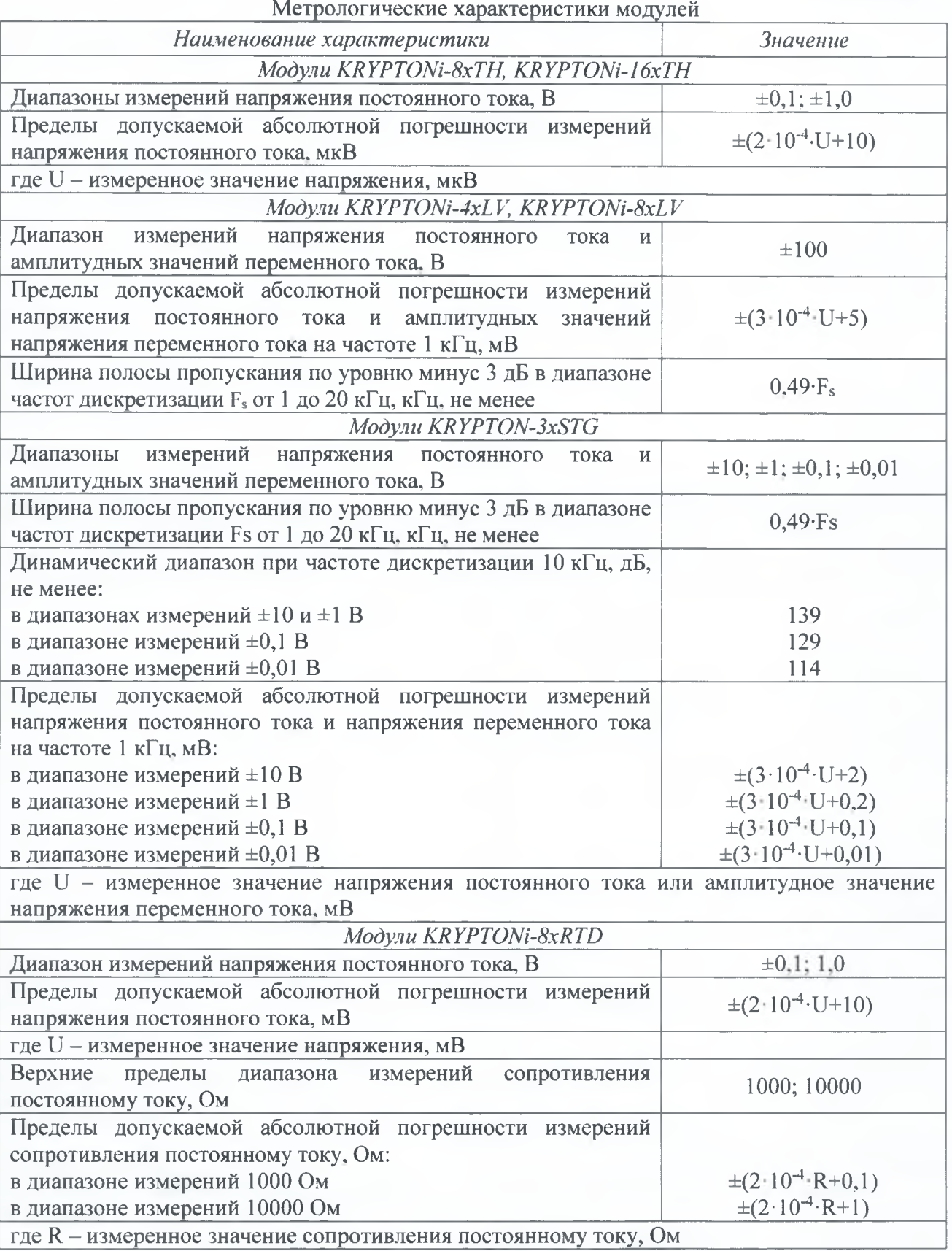